## 110學年度碩士班、博士班甄試入學招生 線上上傳審查資料說明

一、流程圖

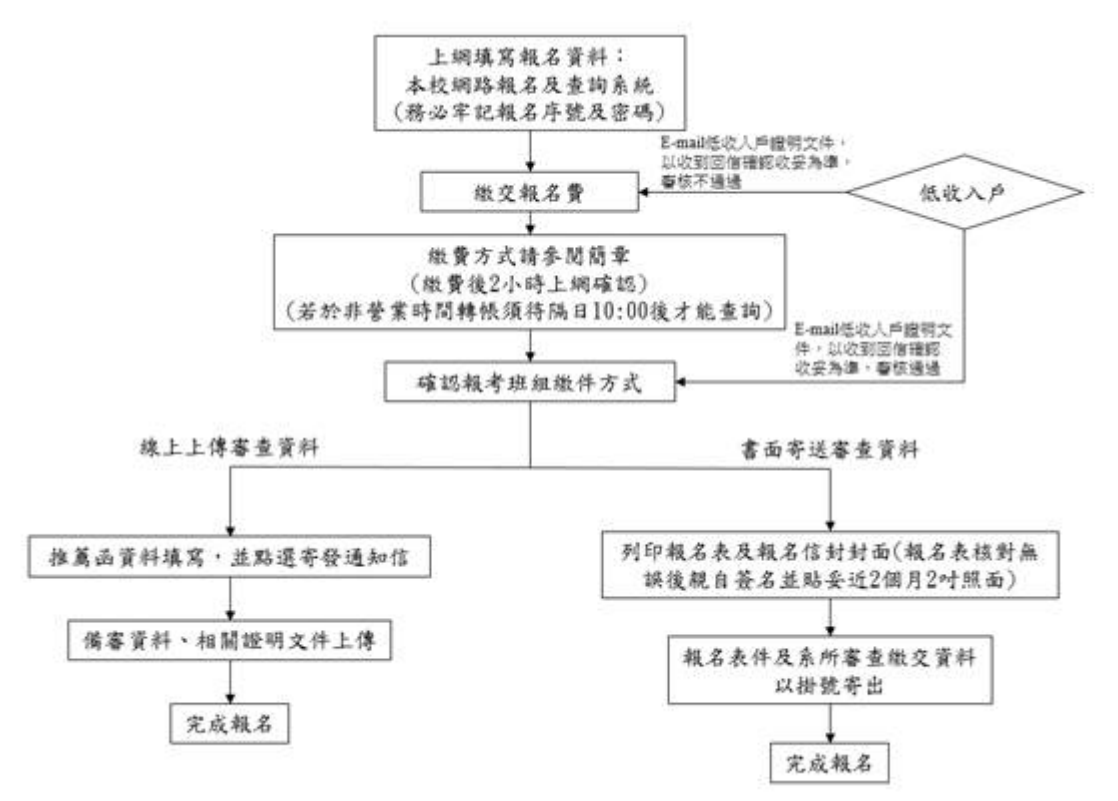

※備審資料、相關文件上傳若為掃描、拍照檔案,或是其他格式檔案轉檔成PDF檔請務必確認清晰,否則可 能影響審查評分。

## 二、推薦函資料填寫

若於報名時即填寫推薦人,報名完成後重新登入報名及查詢系統後會自動帶入考生報名時所填寫的資料, 考生只需要在每位推薦人下方點選寄發通知信(含修改資料)按鈕,若報名時尚未填寫推薦人,報名完成後 重新登入報名及查詢系統可再填寫推薦人相關資料並點選寄發通知信(含修改資料)按鈕(圖一)。寄發後推薦 人字樣下方會呈現未填寫(圖二)。

當推薦人填寫並儲存,推薦人字樣下方會呈現已填寫(圖三);推薦人填寫儲存後點選確認按鈕,推薦人字 樣下方呈現已確認(圖四),即表示推薦信填寫完成。

※「本校部分系(所)組採線上填寫推薦函,推薦人Email為系統通知推薦人於線上填寫推薦函之依據,Email 請確實填寫,盡量填寫公務信箱(如機關、學校、公司信箱),避免填寫於一般入口網站申請之免費信箱; 務請考生追蹤推薦函填寫狀態,如狀態持續為『未填寫』,有可能為對方信箱將此通知信誤判為垃圾信 件,請考生提醒推薦人至垃圾信匣中查看,以確保權益。」

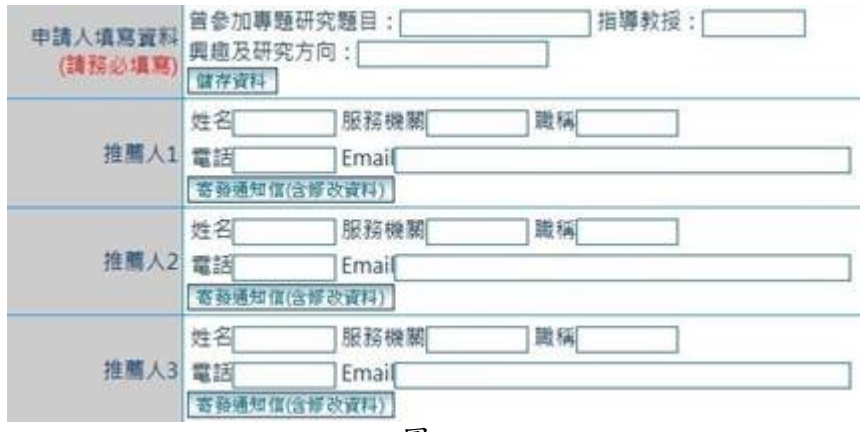

圖一

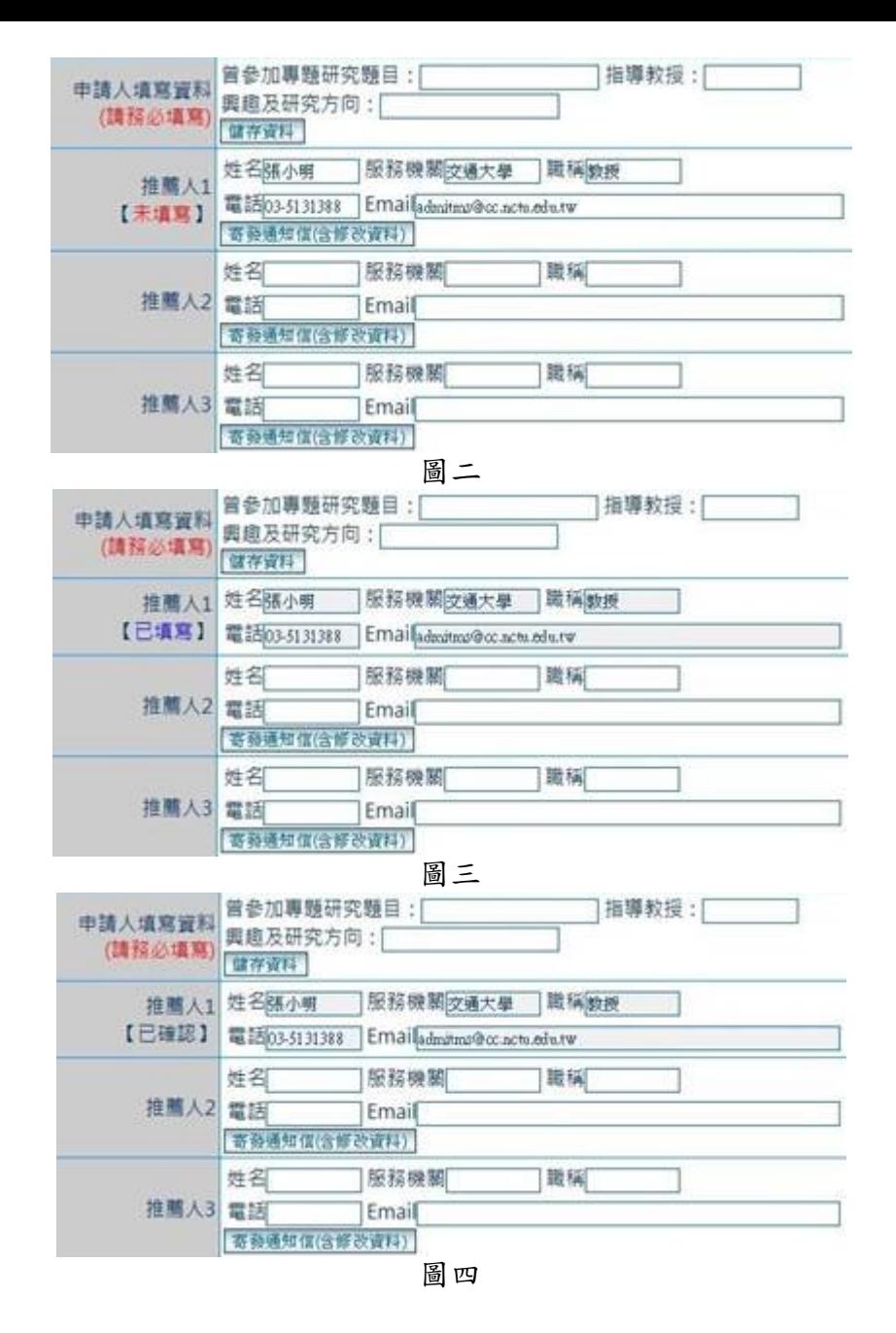

三、備審資料、相關證明文件上傳

考生請依據系所班組所需繳交資料上傳至網路報名及查詢系統中,上傳檔案格式為**PDF**檔。選擇檔案完成 後需點擊後方上傳按鈕,才完成此檔案上傳(圖五)。所有備審資料確認上傳完成後請點選下方備審資料無 需修改,確認送出按鈕(圖五),此時系統會在跳出視窗提醒考生(圖六),送出後無法修改,請考生再次確認 檔案無誤,點選確認即完成上傳備審資料。

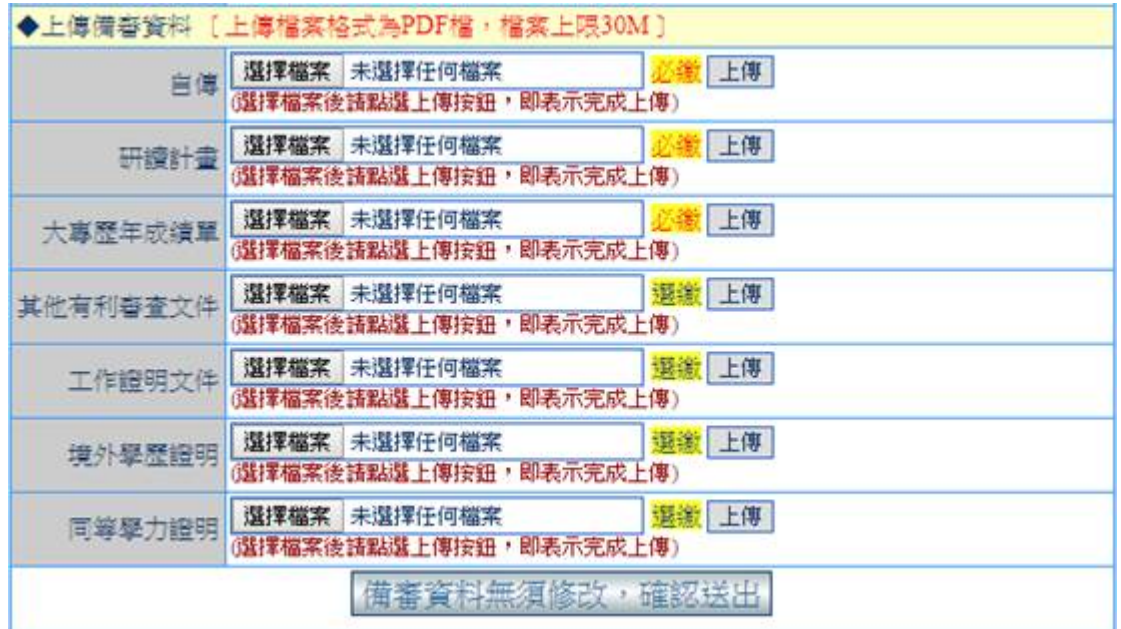

圖五

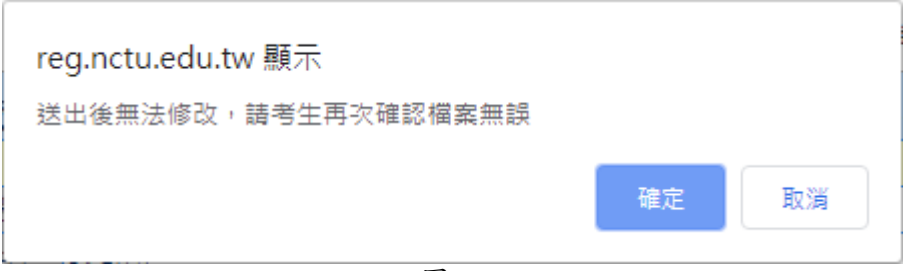

圖六